# *Instructions for Petfinder.com (Posting and Editing)*

## **Posting a New Dog**

### **To open thesite**

- 1. Open <https://pro.petfinder.com/>
- 2. Enter Shelter ID =NE57
- 3. Enter Password = Mattin106! (that is the numbers one zero six)

#### **To add a newdog**

- 1. Click next to "Add a Pet"
- 2. Hover over "Dog" and click on "Use Template"
- 3. Click on "Dog"
- 4. Start filling in fields Basic Information and Additional information fields
	- Include foster state abbreviation after the dog's name
	- Pet ID NOT required
	- Mixed breed defaults to "NO"
	- Birth Date leave blank
- 5. Under LOCATIONS pick the state the dog is being fostered in
- 6. Choose Contact name of Jennifer for all dogs
- 7. Adoption fee click "Custom" and enter the amount
- 8. You can add up to six pictures (or five pictures and one video)
	- a. Please make sure to crop excess background around the pictures
	- b. You will need to save the pictures on your hard drive first
	- c. You need to choose what picture will be the "Primary Image"
	- d. Make sure that I receive a copy of at least one picture for our records
		- i. This is used in cases where we need to prove who the dog is if picked up by animal control
- 9. Last you need to add the Animal Description (use the template that is hard coded in this space)
	- a. If the dog under the age of 7 remove the line "Eligible for the Golden Paws Program
	- b. Enter the name, age andweight
	- c. Enter reason for rescue and foster location (city and state abbreviation)
	- d. Enter in description as if the dog is speaking to the reader
	- e. USE THE TEMPLATE in the text box
- 10. Click "Next: Review & Save"
- 11. Click "Review & Save"

12 Click "ADOPTABLE" if you want it to post live OR "HOLD" if you are not ready to release

## **To edit the status of a dog**

- 1. Click on "Adoptable Pets Posted" and locate your dog
- 2. Click on the dog's picture which will open a menu bar to the right side bar
- 3. Click on "Edit" next to Profile (may need to scroll down
- 4. Make your changes
- 5. Click "Save" when complete

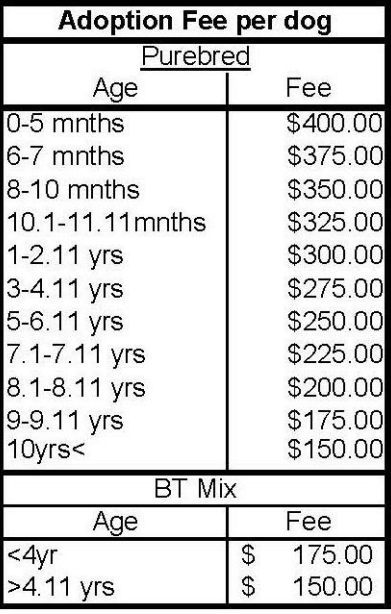